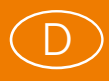

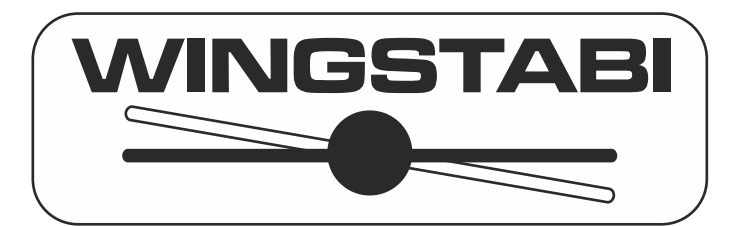

## **Erweiterte Anleitung zum WINGSTABI Firmware-Version 1.1.1**

## **Inhaltsverzeichnis**

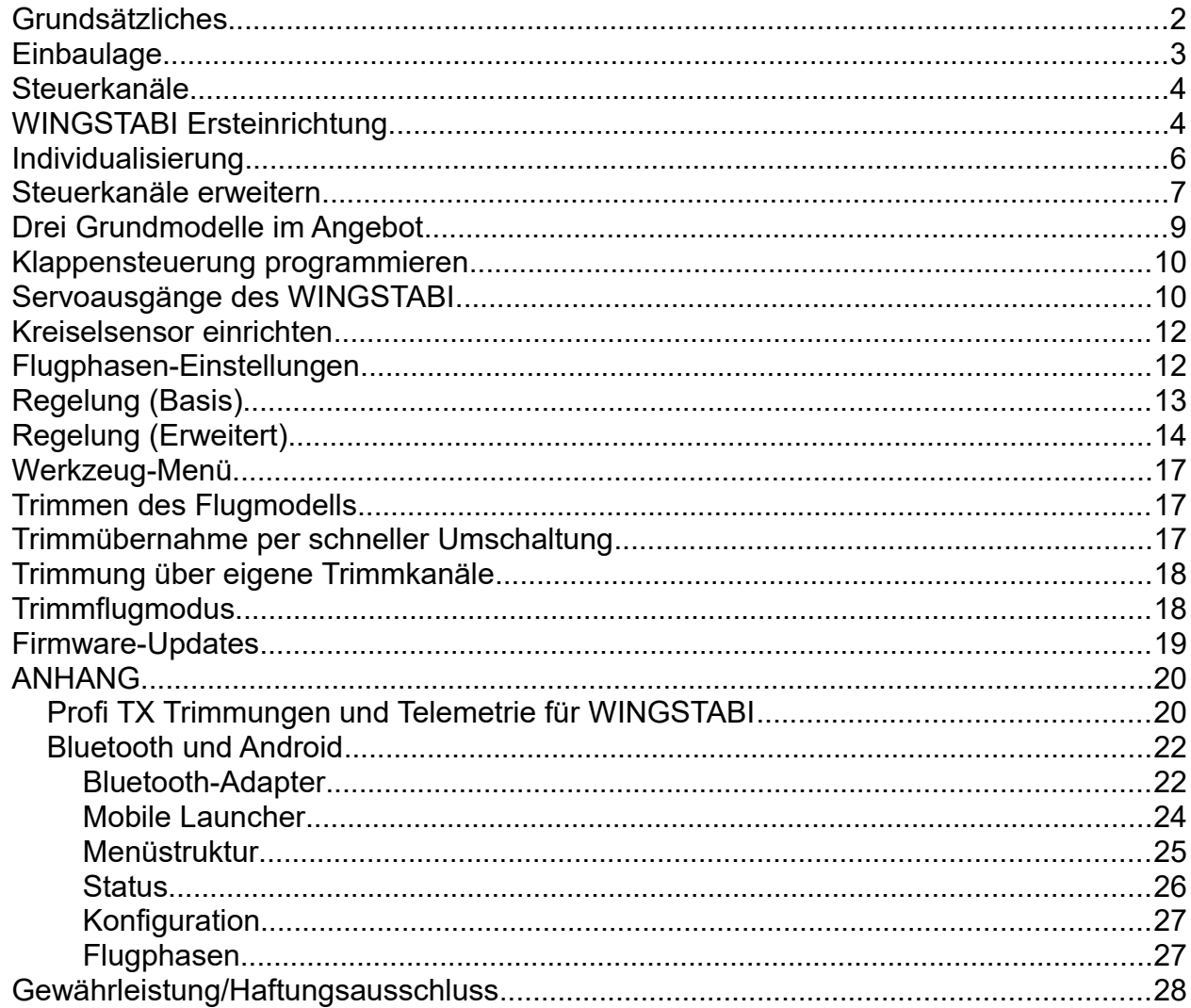

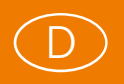

#### <span id="page-1-0"></span>Grundsätzliches

Beim Einstieg in die WINGSTABI-Programmierung sind grundsätzlich zwei mögliche Szenarien zu beachten, die mit unterschiedlichen WINGSTABI-Versionen gelöst werden: Modellflieger mit M-LINK-Sendern greifen in der Regel zum WINGSTABI mit integriertem M-LINK-Empfänger, während Piloten mit anderen HF-Übertragungssystemen auf die Versionen ohne integrierten Empfänger zurückgreifen.

Die WINGSTABI-Firmware unterstützt RC-Empfänger mit folgenden Signal-ausgängen: PPM, Futaba S.BUS**\***, MULTIPLEX SRXL, Graupner SUMD und SUMO, Jeti UDI, JR XBUS Mode B und das S.BUS Signal vieler weiterer Hersteller wie z.B. HiTEC und FrSky. Die seriellen Signale dieser Empfänger werden per Patchkabel mit dem IN-Port des WINGSTABI verbunden. Mit dieser Verbindung ist auch eine gemeinsame Stromversorgung gewährleistet. Im WINGSTABI muss der Empfängertyp natürlich korrekt ausgewählt sein.

#### **\* WINGSTABI ist kompatibel mit dem Futaba S.BUS Signal der FASST- sowie (ab Firmware 1.1.1) dem 12CH Mode der FASSTest-Empfänger.**

Übertragungssysteme, die mit dem Telemetrieprotokoll von MULTIPLEX arbeiten, können die Telemetriedaten des WINGSTABI am MSB-Port (**M**ultiplex **S**ensor **B**us) abnehmen und mit dem MSB-Eingang ihres Empfängers verbinden. Beim WINGSTABI mit integriertem M-LINK Empfänger ist diese Verbindung intern geschaltet und an dem MSB-Port können zusätzliche externe Sensoren angeschlossen werden. Der IN-Port ist am WINGSTABI mit integriertem Empfänger ohne Funktion und kann zusätzlich für die Stromversorgung genutzt werden.

Am B/D-Port (Batterie und Daten, siehe Abbildung 3) wird das USB-PC-Interface oder das Bluetooth-Modul zur Programmierung des WINGSTABI angeschlossen. Für Einstellungen und Updates stehen unter Windows der MULTIPLEX Launcher und unter Android die MULTIPLEX Launcher App kostenlos zur Verfügung. Am B/D-Port der 9- Kanal-Version sollte auch die Stromversorgung angeschlossen werden. Ein externer Empfänger wird dann durch die Datenverbindung am IN-Port mit Strom versorgt. Die 7- Kanal-Version bietet zwei gesonderte BAT-Ports zur Stromversorgung.

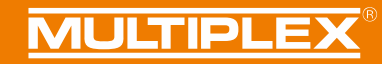

### <span id="page-2-0"></span>**Einbaulage**

D

**.**<br>.

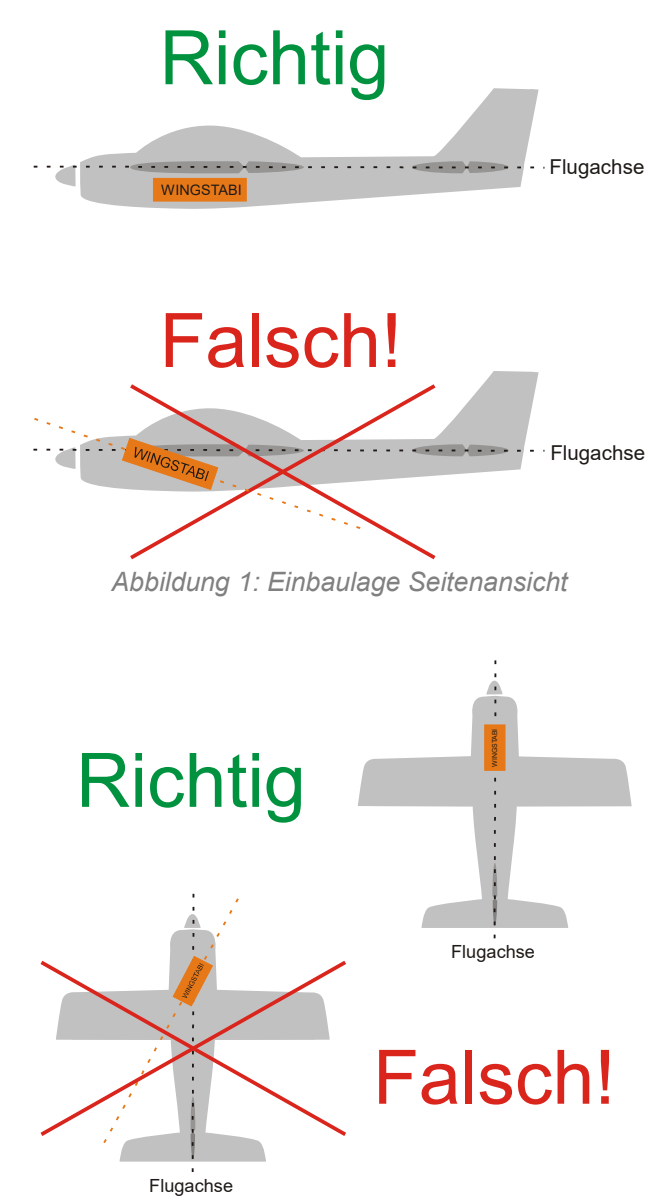

*Abbildung 2: Einbaulage Ansicht von oben*

**WICHTIGER HINWEIS:** Der Kreisel ist absolut waagerecht in Bezug auf die Flugachse ausgerichtet fest im Modell einzubauen. Dies ist unbedingt für alle drei Achsen des Modells bzw. des WINGSTABI zu beachten! Schräglagen führen zu Korrekturen mit dem falschen Ruder, Vibrationen können das System irritieren (Klettbandbefestigung ist also **NICHT** empfehlenswert)

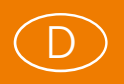

### <span id="page-3-1"></span>Steuerkanäle

Alle WINGSTABI Versionen mit und ohne integriertem M-LINK Empfänger akzeptieren eingangsseitig generell bis zu 16 Steuerkanäle (je nach RC-Anlage sogar 18), ausgangsseitig stehen sieben oder neun Kanäle für Analog- oder Digitalservos zur Verfügung. Die Impulsrate ist für jedes Servo getrennt einstellbar, so dass sogar ein Mischbetrieb mit Analog- und Digitalservos mit unterschiedlichen Impulsraten in einem Modell realisierbar ist.

Kanäle, die nicht "gekreiselt" werden sollen, können entweder durch den WINGSTABI durchgeschleust oder direkt am Servoausgang des Empfängers abgegriffen werden. Das gilt etwa für Schleppkupplungen, Abwurfschachtklappen, Fahrwerke und Beleuchtungsschalter. Die Kanalaufteilung im WINGSTABI ist – getrennt nach Eingangs- und Ausgangskanälen – völlig frei konfigurierbar, so dass man sich sehr flexibel an jedes anlagenseitig vorgegeben Schema anpassen kann.

Mischungen sollten generell im WINGSTABI erfolgen. Im Sender sind allenfalls ein schaltbares Dualrate und Expo sinnvoll. Wenn Sie in unvermeidlichen Einzelfällen doch im Sender Mixer verwenden, achten Sie darauf, dass von diesen keinerlei Ruderausschläge auf gekreiselte Kanäle, insbesondere Höhe, Seite und Quer, erfolgen. Der WINGSTABI würde solche Signale als gewollte Richtungsänderung begreifen und zumindest im Heading-Betrieb Dauerruderausschläge einleiten. Nur im reinen Stabilisierungsmode geht das ohne fatale Nebenwirkungen.

## <span id="page-3-0"></span>WINGSTABI Ersteinrichtung

Kommen wir zur Praxis in Sachen Einrichtung des WINGSTABI für Ihr Modell. Ein fabrikfrisches WINGSTABI verlangt, wenn er an einen PC mit installiertem Launcher per USB-Kabel oder Bluetooth-Interface angeschlossen wird, die Grundeinrichtung des Systems. Dazu haben Sie die Wahl zwischen vier Optionen: "Assistent", "Modellvorlage", "Importieren" und "Manuell". In allen Fällen sollte der Sender an den Empfänger gebunden, ohne jedweden Mischer vorprogrammiert und eingeschaltet sein. Vorprogrammiert meint, Sie müssen für jede zu steuernde Achse und den Gaskanal einen Geber und einen Kanal zugeordnet haben. Bei einem einfachen Motormodell wären dies Gas, Quer-, Höhen- und Seitenruder. Um zunächst zwei oder drei der vier möglichen Kreiselphasen nutzen zu können, sollte noch ein Zwei- oder Dreistufenschalter mit zugeordnetem Servokanal vorhanden sein.

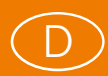

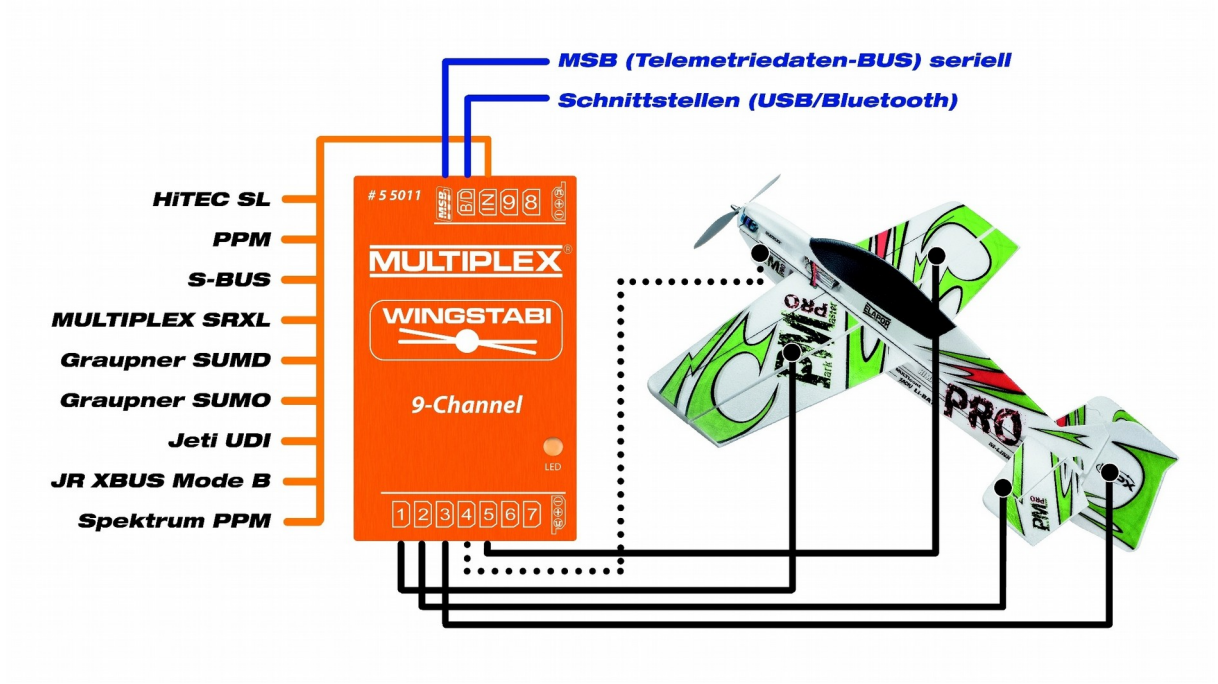

*Abbildung 3: WINGSTABI Steckplatzbelegung*

Beim WINGSTABI mit integriertem Empfänger funktioniert die Signalübertragung zwischen Empfänger und Kreisel automatisch. Bei externen Empfängern ist auf die korrekte Signaleinstellung zu achten. Externe MPX-Empfänger müssen per Launcher auf SRXL eingestellt werden, andere Systeme verlangen andere Einstellungen für die serielle Datenverbindung. Beachten Sie hierbei die Anleitung Ihres Empfängers.

Für Neueinsteiger in Sachen Kreiselsteuerung ist der "Assistent" die richtige Wahl, es sei denn, Sie rüsten eines der in der Rubrik "Modellvorlage" gelisteten Flugmodelle aus. Der "Assistent" führt Sie schrittweise mit vielen Erläuterungen sicher durch die Grundkonfiguration einschließlich der korrekten Empfängerwahl in Sachen serielles Signalformat bei externen Empfängern. Bewegungen des jeweiligen Senderknüppels führen zur korrekten Kanalzuweisung, der Modelltyp und der Servotyp sind zu bestimmen. Die Servos werden wie im Schema angezeigt am WINGSTABI angeschlossen und deren Laufrichtung geprüft. Auch die Lage des Kreisels im Modell wird abgefragt, um folgend die Wirkrichtung der Korrekturausschläge prüfen zu können. Danach ist die Konfiguration erfolgreich beendet und es kann an die Feinjustage gegangen werden.

Wer eine der integrierten Modellvorlagen abruft, durchwandert prinzipiell dieselben Schritte, bekommt jedoch bereits für das gewählte Modell optimierte Kreiseleinstellungen. Wurde das Modell als "RR-Version" von MPX gekauft, sind natürlich auch

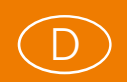

die Lage des Kreisels und die Lauf- und Wirkrichtungen sowie die Ausschläge aller Servos bereits einprogrammiert und nur noch zu kontrollieren.

Mit der Option "Importieren" rufen Sie bereits gespeicherte Kreiselkonfigurationen ab. Das können eigene Dateien sein, aber auch solche von Kollegen mit WINGSTABI. Diese Dateien müssen im korrekten Verzeichnis abgelegt werden. Sie haben die Dateiendung".wcf" (**w**ingstabi **c**onfiguration **f**ile).

Wählen Sie gleich zu Beginn die Option "Manuell", kommen Sie direkt zum Startbildschirm, der auf einer im WINGSTABI hinterlegten Grundkonfiguration basiert. Jetzt müssen Sie sich zum Thema Servozuordnung, Servotypen, Servolauf-richtungen, Kanalzuordnungen etc. manuell durch die Menüseiten arbeiten, um den WINGSTABI auf die tatsächliche Konfiguration Ihres Modells einzustellen.

#### <span id="page-5-0"></span>Individualisierung

Egal auf welchem Weg Sie zu Ihren Grundeinstellungen gelangt sind, Sie landen letztendlich alle auf dem Startbildschirm. Ab hier sind manuelle Einstellungen angesagt. Dazu bietet (fast) jede Bildschirmseite für Grundeinstellungen eine Basis- und für seltener benötigte Feineinstellungen eine Erweitert-Seite. Die Umschaltung erfolgt rechts oben in der Menüleiste mit dem Sternchen.

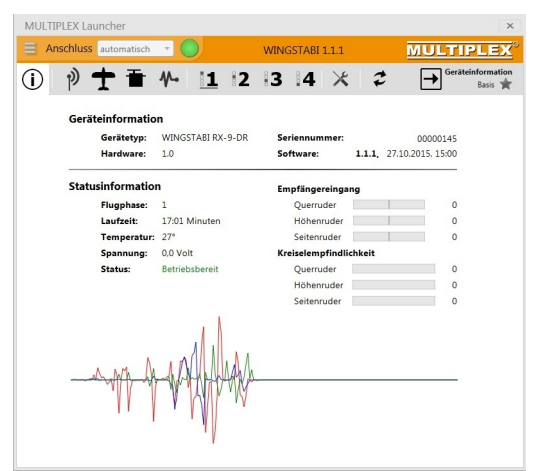

*Abbildung 4: WINGSTABI Info Seite*

Auf der Info-Seite erhalten Sie grundlegende Informationen zum WINGSTABI und dem aktuellen Status des Systems. Die aktive Flugphase wird unterstrichen dargestellt. Dazu sollte natürlich eine Verbindung zwischen Sender, Empfänger und Kreisel bestehen. Ist

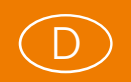

das nicht der Fall, bekommen Sie unter "Status" einen entsprechenden Hinweis in Rot. Fehler des Systems werden in einem Fehlerspeicher abgelegt. Sie sind unter "Erweitert" auszulesen und auch zu löschen.

Lautet der Status "Betriebsbereit" (in Grün), können Sie die drei Empfängersignale für Quer, Höhe und Seite durch Geberbewegungen kontrollieren. Darunter wird die Kreiselempfindlichkeit dieser Ruder dargestellt, die je nach gewählter Phase unterschiedlich eingestellt sein kann. Darunter sehen Sie eine Achse, auf der die Korrektursignale des Kreisels in Echtzeit grafisch dargestellt werden. Bewegen Sie einmal das Modell mit dem Kreisel um jede Achse. Die rote Linie markiert das Querruder, die blaue das Höhen- und die grüne das Seitenruder.

Schalten Sie jetzt auf "Erweitert", dann sehen Sie alle aktuell definierten RC-Eingangskanäle, alle aktuell zugeordneten Servoausgänge und die drei Integratoren, die natürlich nur Ausschläge anzeigen, wenn in der gewählten Phase der Kreisel tatsächlich aktiv wird.

#### <span id="page-6-0"></span>Steuerkanäle erweitern

Im nächsten Schritt klicken Sie auf das Funksymbol in der Kopfleiste und gelangen so im Basis-Fenster zur Kanalzuweisung. Die dort bereits eingetragenen Zuweisungen können Sie beliebig ändern und erweitern. Zum Beispiel können Sie dort einen zusätzlichen Schaltkanal (zuvor Zweistufen-Schalter im Sender einem Kanal zuordnen) des Senders für die vierte Flugphase einrichten. Dazu klicken Sie auf das Feld für diese, in dem zur Zeit noch "Nicht zugewiesen" steht. Nachdem sich das Zuweisungsfenster geöffnet hat, bewegen Sie am Sender den gewünschten Schalter und identifizieren ihn so. Ein Klick auf das entsprechende Feld erledigt die Zuweisung. Mit diesem Schalter, der in seiner Grundstellung die Phase 1 aktiviert, können Sie nun die restlichen Phasen auf dem Dreistufenschalter freigeben. Egal wie dieser steht, mit dem Zweistufenschalter kommen Sie stets zur Phase 1 zurück. Der Dreistufenschalter wählt dann die Phasen 2, 3 und 4, je nach Stellung. Die Phase 1 ist als "Kreisel aus" vordefiniert und sollte aus Sicherheitsgründen auch so belassen werden.

Nun können Sie – etwa mit einem Schiebeschalter oder Drehknopf am Sender – noch ein bis drei Eingangskanäle zur Empfindlichkeitssteuerung des Kreisels per Sender definieren. In der Voreinstellung ist dafür Kanal 6 vorgesehen. Meist reicht es, die Empfindlichkeit aller drei Achsen gemeinsam mit nur einem Kanal zu steuern, da diese Funktion in der Regel nur für das Erfliegen der optimalen Kreiselwirkung sinnvoll ist.

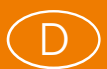

| MULTIPLEX Launcher             |                  |                                              | $\times$             |
|--------------------------------|------------------|----------------------------------------------|----------------------|
| <b>Anschluss</b> automatisch   | WINGSTABI 1.1.1  | <b>MULTIPLE</b>                              |                      |
|                                | 1 2 3 4 $\times$ |                                              | Empfänger<br>Basis T |
| Empfänger                      |                  |                                              |                      |
| Multiplex SRXL<br>Empfängertyp |                  | <b>Telemetrie</b>                            |                      |
| Kanalzuweisung                 |                  |                                              |                      |
| Gaskanal                       |                  | Kanal 4                                      |                      |
| Querruder                      |                  | Kanal 1                                      |                      |
| Höhenruder                     |                  | Kanal 2                                      |                      |
| Seitenruder                    |                  | Kanal 3                                      |                      |
| Flugphasen                     |                  | Kanal 7                                      |                      |
| 4. Flugphase                   |                  | Kanal 6<br>$\backsim$                        |                      |
| Empfindlichkeit Quer           |                  | Kanal 5                                      |                      |
| Empfindlichkeit Höhe           |                  | Kanal 5                                      |                      |
| Empfindlichkeit Seite          |                  | Kanal 5                                      |                      |
| Spoiler                        |                  | Nicht zugewiesen                             |                      |
| Klappen / Flaps                |                  | Nicht zugewiesen                             |                      |
| Trimmflug                      |                  | Nicht zugewiesen                             |                      |
| Trimmung Querruder             |                  | Nicht zugewiesen<br>$\checkmark$             |                      |
| Trimmung Höhenruder            |                  | Nicht zugewiesen<br>$\overline{\phantom{0}}$ |                      |
| Trimmung Seitenruder           |                  | Nicht zugewiesen                             |                      |

*Abbildung 5: WINGSTABI Kanalzuweisung*

**WICHTIGER HINWEIS:** Sie können die Eingangskanäle auch ganz anders zuordnen, als die Modellvorlagen oder die Standardvorgaben anbieten. Orientieren Sie sich an der üblichen Belegung Ihres Senders. Jeder Hersteller hat dafür andere Vorgaben, jeder Pilot andere Vorlieben. Das folgende Bild ist ein Beispiel dafür.

Auf der gleichen Bildschirmseite wird Ihnen die Telemetrieeinstellung für MSB-Systeme angeboten. Dort wählen Sie je nach Wunsch M-LINK-Standard oder PROFI-TX bzw. Telemetriedisplay. Anschließend sortieren Sie die Sensoradressen nach Ihren Vorstellungen, wobei keine Doppelbelegung vorkommen darf. Die Adresse "1" ist bei M-LINK Empfängern für die Verbindungsüberwachung reserviert, also bitte nicht anderweitig vergeben. Auch die Empfängerspannungsüberwachung ist bereits für M-LINK korrekt voreingestellt. Haben Sie keine MSB-kompatible Telemetrie, sollten Sie "Deaktiviert" einstellen.

Ein rot blinkender Pfeil oben rechts weist Sie, wie in allen Menüs die Veränderungen zulassen, situationsbedingt darauf hin, die gemachten Änderungen an den Kreisel zu übertragen, durch einen simplen Klick auf das Feld mit dem Pfeil.

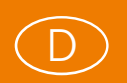

Wenn Sie nun in das Erweitert-Fenster wechseln, finden Sie dort Voreinstellungen, die man nicht ohne zwingenden Grund verändern sollte. Die Eingabefelder bieten, wenn der Mauszeiger darauf ruht, auch hier kurze Erklärungen an.

**WICHTIGER HINWEIS:** Nach jeder Konfigurationsänderung sollten Sie Ihren Datenbestand des WINGSTABI in einer Datei auf dem Rechner sichern. Dazu dient der Menüpunkt "Einstellungen in Datei speichern" im Klappmenü ganz links oben. Vergeben Sie dabei möglichst eindeutige Dateinamen, etwa den Namen des Modells bzw. passend zum Namen des Senderspeichers. Wenn Sie die Daten wieder aufrufen wollen, wählen Sie "Einstellungen von Datei laden" und dann den Dateinamen.

### <span id="page-8-0"></span>Drei Grundmodelle im Angebot

Ein Klick auf das Flugzeugsymbol in der Menüleiste öffnet das Wahlfenster für die grundlegende Modellcharakteristik: Deltaflügel, klassisches Flächenmodell und V-Leitwerksmodell stehen zur Auswahl. Auf der gleichen Seite stehen im Basis-Fenster die Zumischung von Spoilern in die Querruder und eine Klappen/Flaps-Aktivierung zur Verfügung. Unter "Erweitert" kann man sogar für klassische Flächenmodelle eine SnapFlap-Funktion aktivieren, die Ihre Höhenruderausschläge prozentual einstellbar auf die Querruder mischt.

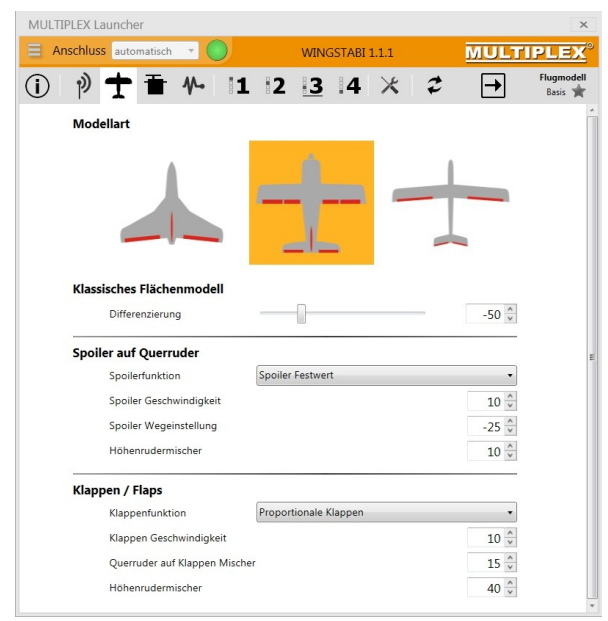

*Abbildung 6: Modell- und Klappenkonfigurationen*

### <span id="page-9-1"></span>Klappensteuerung programmieren

Sowohl Spoiler (Klappen) als auch Flaps können in der Softwareversionen 1.1.0 und 1.1.1 in unterschiedlichen Ausprägungen (über Flugphasenumschaltung, Festwerte oder proportionale Geber) konfiguriert werden, so dass Vierklappenflügel für Motor- und Segelmodelle samt dem nötigen Höhenruderausgleich realisierbar sind. Die Klappenfunktionen sind in den Hilfetexten der WINGSTABI Software erklärt. Butterfly bedarf allerdings einer Mischung von Flaps und Spoiler im Sender.

Typische Modelle mit vier Klappen sind die MPX-Flieger Heron und FunCub. Beim Heron wird man die inneren Klappen gern mit dem Querruder mitnehmen, meist mit weniger Weg als die Querruder zurücklegen. Zudem wird meist mit den inneren Klappen nach unten und den Querrudern (weniger) nach oben eine sogenannte Butterfly-Stellung als Abstiegshilfe bzw. Luftbremse (Spoiler) genutzt. Auch ein geringes Verwölben mit allen vier Klappen nach oben (Speedstellung) und nach unten (Thermikund Startstellungen) wird oft gewünscht. Beim FunCub hingegen werden die Klappen im Normalfall an einem Geberende im Strak stehen (kein Klappenausschlag), am anderen Geberende voll ausgefahren sein. Jede Stellung dazwischen (per Dreistufenschalter oder Schieber gesteuert) ist natürlich denkbar. Eine Mischung mit dem Querruder findet hingegen nicht statt.

In beiden genannten Fallbeispielen (Segler- und Motorflieger) ist eine Höhenruderkompensation für die Klappen unverzichtbar. Diese wird meist in der Anleitung zum Modell genannt und darf als Anhalt verstanden werden. Die korrekte Kompensationseinstellung ist jedoch letztendlich zu erfliegen!

## <span id="page-9-0"></span>Servoausgänge des WINGSTABI

Öffnet man das Menü mit dem Servosymbol, kommt man je nach WINGSTABI Version unterschiedlich viele Servoausgänge angezeigt, denen man nun die im Modell verbauten Servos funktionsgerecht zuordnet. Diese Zuordnung hat NICHTS mit der eingangsseitigen Servokanalzuordnung (vom Sender kommend) zu tun. Sie sind hier völlig frei in Ihrer Wahl. Dennoch ist es ratsam, sich an den Standard seines RC-Systems anzulehnen, um eine nachvollziehbare Zuordnung im Modell zu haben. MPX-Systeme nutzen in der Regel Servo 1 für das linke, Servo 5 für das rechte Querruder, Servo 2 für Höhe, Servo 3 für Seite und Servo 4 für Gas. Für Änderungen klicken Sie links auf das entsprechende Servo, das wird dann rot hinterlegt.

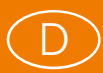

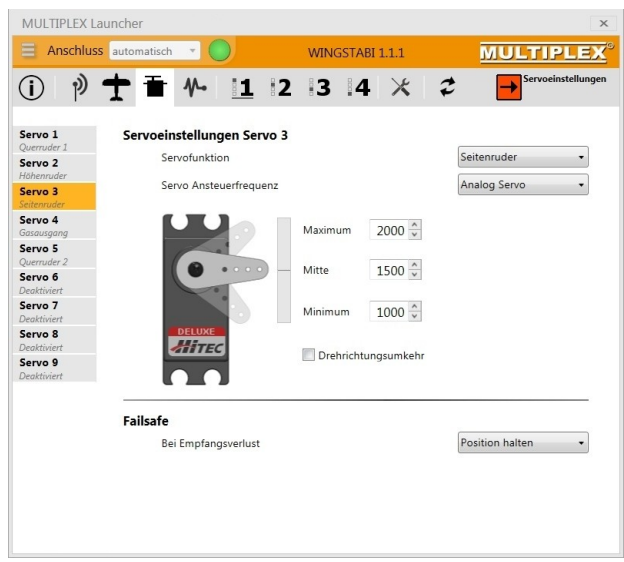

*Abbildung 7: Konfiguration der Servoausgänge*

Jetzt bestimmen Sie auf der rechten Seite die Funktion und den Typ des Servos. Es stehen je nach Kreiselversion unterschiedlich viel Ausgänge bereit. Mittig neben dem stilisierten HiTEC-Servo justieren Sie die Servomitte und die beiden Endausschläge, so wie diese Punkte im Modell für die vorgesehenen Ruderausschläge benötigt werden. Voreingestellt sind die Werte 1100, 1500 und 1900, bei MPX-Anlagen sind Werte bis zu 1000, 1500 und 2000 empfehlenswert. Auch die Drehrichtung der Servos kann hier – wenn erforderlich – umgekehrt werden.

Am Schluss der Servoeinstellungen bestimmen Sie noch, was das Servo im Fall eines Empfangsverlustes tun soll. Bei modernen Brushless-Reglern für Gas ist "Servo deaktivieren" die optimale Wahl. Ansonsten können Sie zwischen "Position halten" (Standard) oder "Position setzen" wählen. Bei letzterem kann man die aktuelle Servoposition übernehmen oder eine beliebige Position per Tastatureingabe oder mit den Pfeiltasten bestimmen.

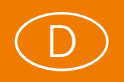

#### <span id="page-11-1"></span>Kreiselsensor einrichten

Im Menüpunkt Sensor, rechts neben dem Servosymbol, werden im Basis-Fenster Einbaulage und Wirkrichtung des WINGSTABI eingestellt. Im Normalfall haben Sie dies bereits zu Anfang im Assistenten erledigt. Im Erweitert-Fenster sind noch Einstellungen für Tiefpassfilter und Totzone wählbar, deren Voreinstellungen man aber nicht ohne Not ändern sollte. Bei einem Modell mit Verbrennermotor und starken Vibrationen kann die Regelung durch eine kleinere Grenzfrequenz beim Tiefpassfilter verbessert werden.

#### <span id="page-11-0"></span>Flugphasen-Einstellungen

Jetzt nähern wir uns den eigentlichen Kreiseleinstellungen, die natürlich in jeder der schaltbaren Flugphase anders aussehen werden. In der Flugphase 1 sollten wir keine Änderungen vornehmen, das ist ab Werk die Standardeinstellung ohne Regelung, also Kreisel aus. Dahin kann man sich auch während eines Fluges jederzeit "retten", wenn mal was wegen einer ungünstigen Einstellung schief läuft. Klicken Sie mit der rechten Maustaste mal auf das "1"-Symbol. Sie sehen dann in der ersten Zeile die Standardeinstellung und darunter die wählbaren Alternativen. Das ist in allen Phasen in dieser Weise aufgebaut und erleichtert die Einstellungen erheblich. Die Phase 2 dient in der Regel der Dämpfung (Standard oder Optimiert), die Phase 3 der Vollstabilisierung (Headinghold) und die Phase 4 dem Tourquen, also einem sehr extremen Heading-Mode.

Wenn Sie dann auf "Erweitert" klicken, kommen Sie zu den Feineinstellungen der jeweils angewählten Flugphase, die wir im folgenden Abschnitt vollständig erklären. In diesen Fenstern ist auch für jede Flugphase getrennt ein individueller Kombiswitch programmierbar und es kann phasenbezogen ein statischer Höhenruderoffset gesetzt werden.

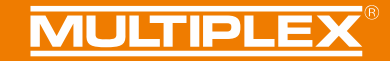

## <span id="page-12-0"></span>Regelung (Basis)

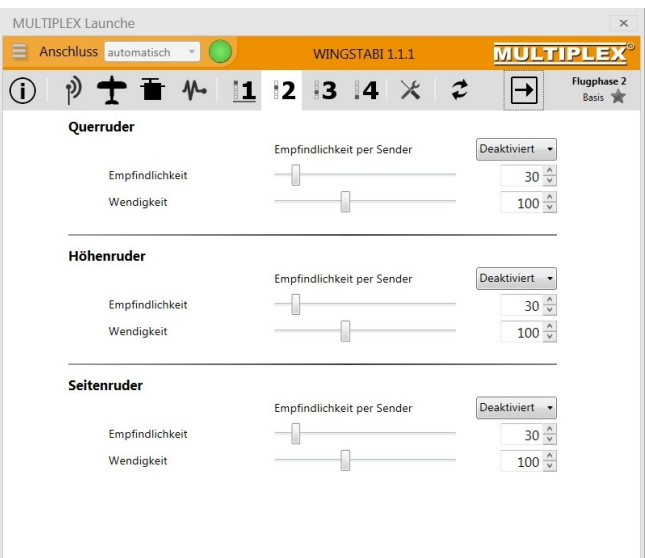

*Abbildung 8: Basis-Regelungseinstellungen*

## **Empfindlichkeit per Sender**

Mit dem Empfindlichkeitskanal kann Einfluss auf die globale Empfindlichkeit der Achse genommen werden. Es sind verschiedene Bereiche einstellbar – z.B. +/-10. Wenn Sie die globale Empfindlichkeit beispielsweise auf 40 gestellt haben und den Bereich auf +/- 10, können Sie die Empfindlichkeit per Sender von 30 bis 50 regeln.

#### **Empfindlichkeit (global)**

Die globale Empfindlichkeit (Gain) wirkt auf alle Komponenten des Reglers, also auf P, I und D (die Erklärung folgt auf der nächsten Seite). Wurde das ideale Verhältnis zwischen P, I und D erflogen, kann per globalem Gain die Gesamtanpassung des Systems vorgenommen werden. Je nach Wetterlage kann es sinnvoll sein, die globale Empfindlichkeit minimal zu erhöhen oder zu senken.

#### **Wendigkeit / Rollrate**

Reagiert das Modell zu stark auf Steuereingaben, verringern Sie den Wert auf unter 100. Wollen Sie, dass das Modell agiler reagiert, stellen Sie den Wert auf über 100 ein.

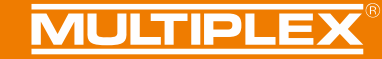

## <span id="page-13-0"></span>Regelung (Erweitert)

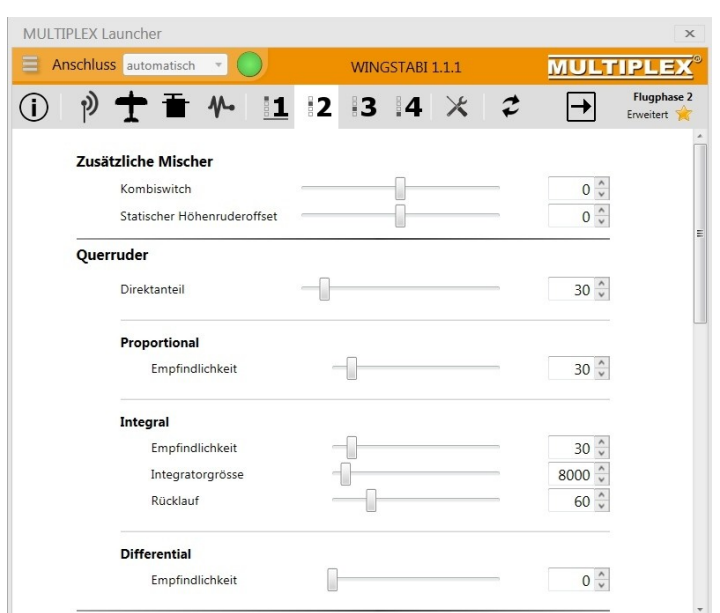

*Abbildung 9: Erweiterte Einstellungen in der Kreiselphase*

#### **Direktanteil**

Es handelt sich hier um den Steueranteil, der direkt ohne Regelung an die Ruder weitergeleitet wird. Ein zu geringer Direktanteil führt zu einem indirekten langsamen Steuerverhalten. Ein zu großer Direktanteil kann bei aktiver Regelung mit I-Anteil zu einem Zurückdrehen des Modells beim Einrasten führen.

#### **Proportional (P-Anteil)**

Der P-Anteil der Regelung ist ein schnell auf Regelabweichungen reagierender Anteil der PID-Regelung. Es handelt sich um einen Faktor des erkannten Regelfehlers (Abweichung zwischen Ist- und Sollwert). Der Hauptanteil der Regelung erfolgt über den P-Anteil.

#### **Empfindlichkeit**

Ist der P-Anteil zu niedrig eingestellt, kann das Steuergefühl zu "weich" sein. Auch das Einrasten auf den Achsen wirkt in diesem Fall sehr weich und langsam. Wird der P-Anteil zu hoch eingestellt, kommt es zu einem schnellen Schwingen auf der entsprechenden Achse. Beim Einrasten kommt es auch zu einem Nachschwingen.

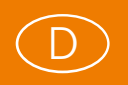

### **Intergral (I-Anteil)**

Beim I-Anteil handelt es sich um den sogenannten "Headinghold"-Anteil. Hier werden die Regelfehler aufaddiert und zur Gegenregelung benutzt. Es handelt sich um das "Gedächtnis" der Regelung: Wird ein Flugmodell bei Verwendung von I-Anteilen aus der Richtung gedreht, kehrt das Modell selbstständig in die Ursprungslage zurück. Bei Pund D-Faktoren wird aktiv gegen ein Ausbrechen des Modells geregelt, wenn das Modell sich aber trotzdem aus der Lage dreht, bleibt das Modell in der neuen Lage. Die I-Regelung reagiert relativ langsam.

#### **Empfindlichkeit**

Ist er I-Anteil zu niedrig eingestellt, wird die Fluglage des Flächenmodells schlecht gehalten. Bei vertrimmten Rudern oder Windeinflüssen kommt es zu einem Drift des Modells. Wird der I-Anteil zu hoch eingestellt, kommt es zu einem langsamen Schwingen auf der entsprechenden Achse. Auch beim Einrasten wird ein unsauberes Verhalten sichtbar.

#### **Integratorgröße (maximal)**

Die maximale Integratorgröße gibt an, wie viele "Fehler" der Regler sich merken kann. Wenn das Modell durch Wind von der gewünschten Flugrichtung abgetrieben wird, gibt dieser Wert an, wie weit das Modell durch den Regler wieder zurück in die ursprüngliche Flugrichtung zurückgedreht werden kann.

Ein großer Integrator sorgt für eine sehr stabile Regelung, da sehr viele Fehlereinflüsse erkannt und ausgeregelt werden können. Beim Kunstflug kann ein zu großer Integrator bei Figuren mit Strömungsabriss zu Problemen führen, da der Integrator während des Strömungsabrisses gefüllt wird, aber nicht gesteuert werden kann. Sobald die Ruderwirkung wiederhergestellt ist, wird der gespeicherte Fehlerwert des Integrators bearbeitet. Dies kann zu schlechtem Einrasten oder Weiterdrehen des Modells führen.

Wenn der Integrator zu klein gewählt ist, hat der I-Regler kaum einen Einfluss auf das Regelergebnis. Die Flugrichtung kann also unter Umständen nicht gehalten werden.

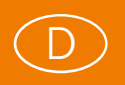

## **Rücklauf**

In der I-Regelung handelt es sich beim Rücklauf um einen automatischen Rücklauf des Ruders in die Neutrallage. Große Werte führen zu einem schnellen Rücklauf, ist das Abklingen auf 0 gestellt, erfolgt kein Rücklauf des Ruders, die Achse ist nun im Heading Hold Modus. Durch den Abklingen-Parameter kann also stufenlos der Heading Hold Effekt eingestellt werden.

Hartes Heading Hold sorgt für eine extrem stabile Lageregelung. Windeinflüsse und auch vertrimmte Ruder werden ausgeregelt.

Beim Kunstflug (gerissene Rollen, Trudeln) kann es durch Heading Hold zu unsauberer Regelung kommen, wenn der I-Anteil und auch der Integrator sehr groß sind. Dieser Effekt tritt auf, sobald es Strömungsabrisse am Modell gibt. Die Regelung versucht diesen Strömungsabriss zu kompensieren, verstärkt aber den Abriss und übersteuert. Sollen diese Figuren geflogen werden, sollte der Integrator relativ klein gewählt werden. Auch der Rücklauf sollte stärker eingestellt werden.

#### **Differential (D-Anteil)**

Der D-Anteil reagiert darauf, wie stark in der letzten Korrektur gegengeregelt wurde. Der D-Faktor dient also der Beschleunigung der Regelung. Bitte verwenden Sie den D-Anteil sehr vorsichtig. Erhöhen Sie nur in kleinen Schritten von 0 ausgehend die D-Empfindlichkeit. Ein zu hoher D-Anteil führt schnell zum Schwingen des Modells.

#### **Empfindlichkeit**

Wird der D-Anteil zu hoch eingestellt, kommt es zu einem schnellen Schwingen auf der entsprechenden Achse. Beim Einrasten kommt es zu einem Nachschwingen.

!<br>!

**WICHTIGER HINWEIS:** Alle Voreinstellungen des WINGSTABI sind entweder per Schieber, über die Pfeiltasten oder über die direkte Zahlen-eingabe per Tastatur zu ändern. Nach Änderungen ist stets eine Übertragung ins WINGSTABI erforderlich und eine Sicherung in eine Datei empfehlenswert.

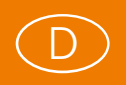

#### <span id="page-16-2"></span>Werkzeug-Menü

Hier finden Sie eine Möglichkeit, die Servowege (min-neutral/mitte-max) Ihres Senders an die im WINGSTABI gewählten Servowege anzupassen. Die Anpassung sollte stets im grünen Bereich liegen. Justieren Sie im Sender die Wege nach, falls diese in die orangenen Bereiche wandern.

Auch ein Menüpunkt zur Kontrolle der Wirkrichtung der Sensoren ist hier untergebracht. Zudem wird quasi "online" die Anleitung zum WINGSTABI angeboten.

#### <span id="page-16-1"></span>Trimmen des Flugmodells

Zum Trimmen darf beim Betrieb mit dem WINGSTABI prinzipiell **nicht** am Sender getrimmt werden, da in den Heading-Modi jede Trimmung als gewünschte Ruderlageänderung verstanden würde. Allenfalls wenn Sie wirklich nur die Dämpfung (Phase 2) des WINGSTABI nutzen oder den WINGSTABI per Phase 1 abgeschaltet haben, darf getrimmt werden. Das kann man nutzen, um ein Modell erst einmal grundsätzlich einzufliegen. Danach ist eine eventuell vorgenommene Trimmung mechanisch zu übernehmen um die Trimmung dann am Sender wieder zu neutralisieren. Alternativ bietet sich der Trimmflugmodus an.

#### <span id="page-16-0"></span>Trimmübernahme per schneller Umschaltung

Es gibt noch einen Trimmweg: Am Start Flugphase 1 wählen und im Flug nicht in andere Flugphasen wechseln, Trimmung am Sender nutzen, bis das Modell neutral fliegt. Nun das Modell landen. Jetzt müssen die getroffenen Trimmwerte per schnellem Umschalten des Flugphasenschalters an das WINGSTABI übergeben und so eingelernt werden.

Vorgehensweise: 4- bis 5-mal den Flugphasenschalter schnell hin und her bewegen. Dabei werden die erflogenen Trimmwerte im WINGSTABI als neue Neutrallage eingelernt. Sie können die Trimmwertübernahme kontrollieren, in dem Sie in Flugphase 3 oder 4 schalten. Es darf nun kein getrimmtes Ruder aus der Neutrallage "weglaufen".

Jetzt könnten Sie theoretisch sofort wieder starten, wobei natürlich alle Phasen genutzt werden dürfen. Sinnvoller ist es, nach der erfolgreichen Trimmübernahme das WINGSTABI auszuschalten, die Trimmungen am Sender wieder auf neutral zu stellen

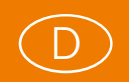

und dann das WINGSTABI wieder einzuschalten. Nun nimmt er die zuvor per Trimmübernahme eingelernten Mittelstellungen als Standard und Sie haben nötigenfalls am Sender wieder die vollen Trimmwege zur Verfügung.

**WICHTIGER HINWEIS:** Beim Erstflug eines Modells ist stets nur in Phase 1 zu fliegen und eine der oben genannten Trimm-Methoden anzuwenden. Erst wenn das Modell korrekt getrimmt ist und die Trimmwerte im WINGSTABI gespeichert sind, darf in den "gekreiselten" Phasen geflogen werden.

#### <span id="page-17-1"></span>Trimmung über eigene Trimmkanäle

Wer die Möglichkeit hat, die Trimmgeber seines Senders als gesonderte Servokanäle auszugeben, wie es etwa mit der Profi TX und einigen Sendern anderer Hersteller machbar ist, kann für jede Achse einen gesonderten Trimmkanal einrichten und über diesen Weg wie gewohnt sein Modell trimmen. Diese Trimmung geht dann quasi am Kreisel vorbei. Die für diesen Zweck korrekte Programmierung der Profi TX wird im Anhang beschrieben.

#### <span id="page-17-0"></span>**Trimmflugmodus**

Für diese Option wird ein Servokanal am Sender benötigt, der auf einem Taster (notfalls geht auch ein Schalter) liegt. Dieser Kanal muss natürlich auch im WINGSTABI bei der Kanalzuweisung eingerichtet werden. Der Trimmflugmodus muss zudem beim Start des WINGSTABI aktiviert werden: Trimmflug-Taster gedrückt halten und WINGSTABI einschalten. Der Trimmflugmodus wird durch fünfmaliges Servozucken bestätigt (normal nur dreimalig). Das WINGSTABI lässt nun auch keine Umschaltung der Flugphase mehr zu. Flug ausführen und Trimmung(en) nutzen. Nach der Landung muss der Trimmflug-Taster drei Sekunden (sollte ziemlich genau stimmen) gedrückt werden. Nun werden die aktuellen Trimmungen übernommen und die Werte gespeichert. Dies wird durch Servozucken angezeigt. Danach das WINGSTABI ausschalten, Sender-Trimmungen neutralisieren und das WINGSTABI wieder einschalten. Nun kann normal geflogen werden, in allen Modi.

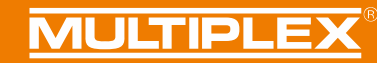

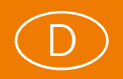

#### <span id="page-18-0"></span>Firmware-Updates

Das Symbol rechts neben der Werkzeugkiste bietet einen Menüpunkt, den Sie immer wieder einmal beachten sollten: Darunter verbergen sich die unterschiedlichen Firmwareversionen, die Ihnen, wenn Sie Online sind, in den Launcher eingespielt werden. Halten Sie Ihren WINGSTABI stets auf dem neuesten Stand, um alle Optionen nutzen zu können. Es wird von Zeit zu Zeit Updates geben, um Fehlerquellen zu eliminieren und die Bedienung zu vereinfachen, aber auch um den Optionsumfang zu erweitern.

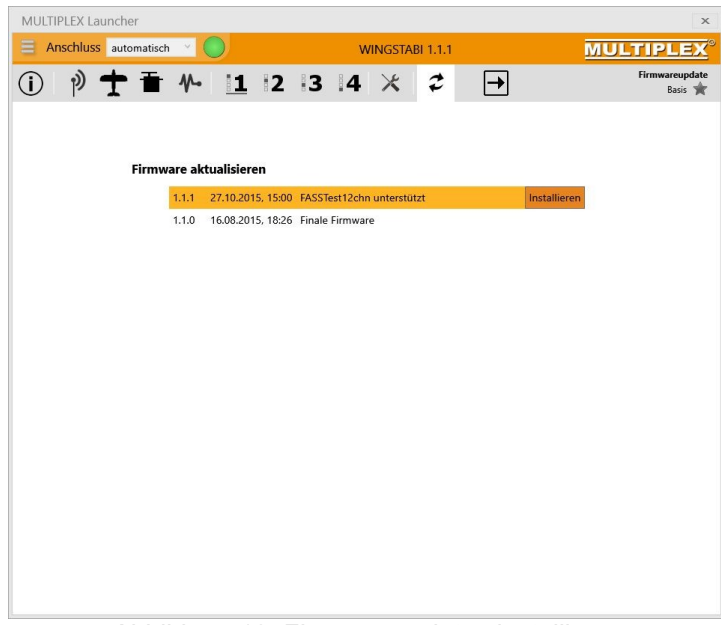

*Abbildung 10: Firmwareupdates installieren*

**WICHTIGER HINWEIS:** Sichern Sie stets Ihre aktuelle Konfiguration bevor Sie ein Firmware-Update durchführen. Benutzen Sie dazu Links oben im Menü den Befehl "WINGSTABI Einstellungen in Datei speichern".

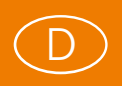

## <span id="page-19-1"></span>ANHANG

## <span id="page-19-0"></span>Profi TX Trimmungen und Telemetrie für WINGSTABI

Mit der Software der Profi TX ab V2.42 kann man das WINGSTABI so betreiben, dass die Kanäle für Quer, Höhe und Seite ohne Trimmung und die Trimmungen dafür gesondert auf separaten Kanälen übertragen werden.

Erstellen Sie im Sender ein neues Model ohne Mischer. Verwenden Sie die dazu die Vorlage BASIC. Im Anschluss ändern Sie die Servozuordnung des Senders wie folgt ab:

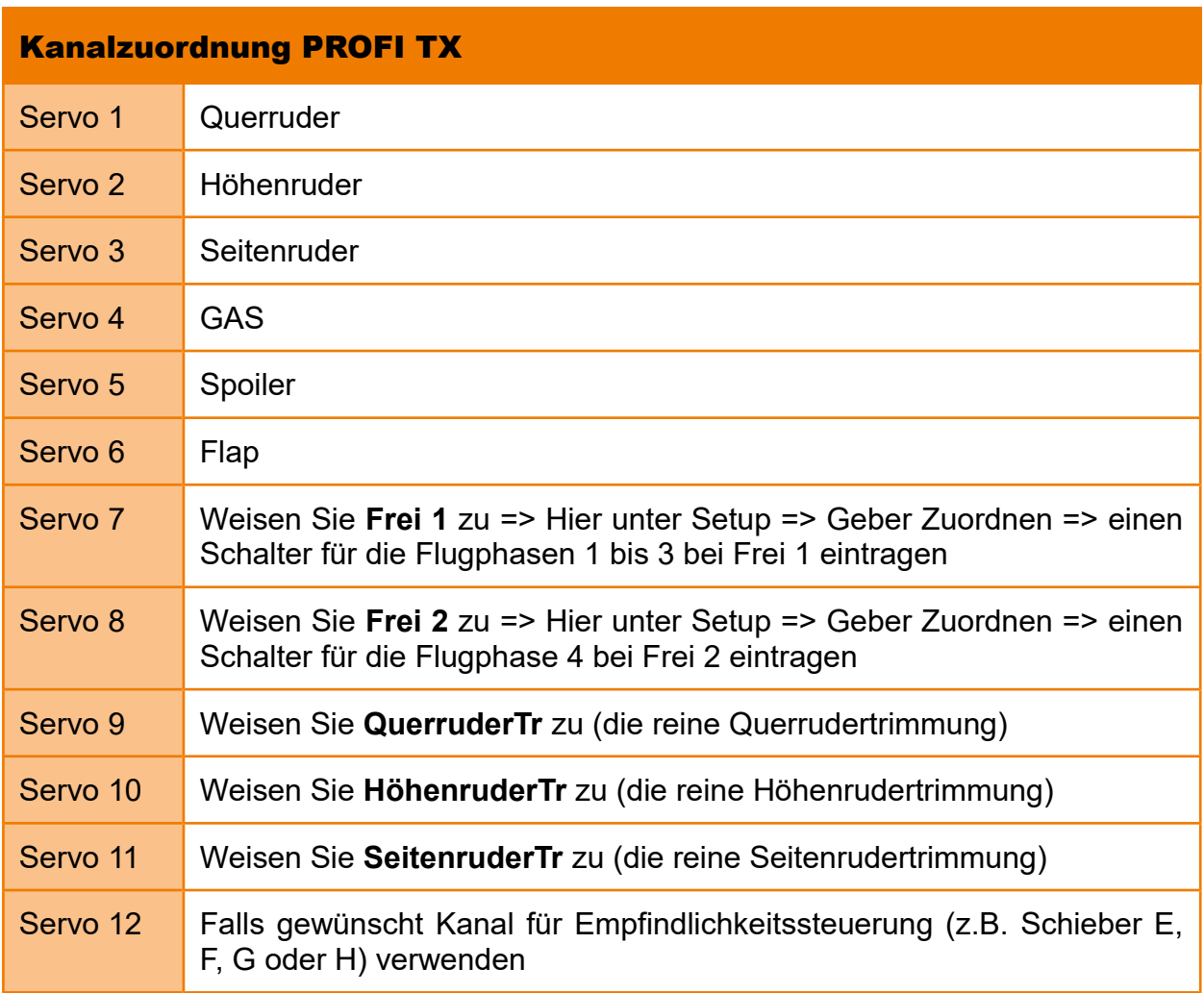

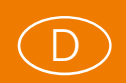

Im Geber-Menü stellen Sie die Trimmung für Quer, Höhe und Seite unter "Schritt" auf aus. Nun die Grundkonfiguration des WINGSTABI im MULTIPLEX Launcher per Assistenten durchführen. Dann erfolgt die Aktivierung der Ausgabe der WINGSTABI Sensorwerte / Telemetrie. Dazu klicken Sie auf das Antennensymbol -> und dann auf "Telemetrie". Wählen Sie unter "Telemetrieübertragung" PROFI TX (hierdurch werden die erweiterten Telemetrieanzeigen aktiviert). Ordnen Sie dann die Sensoradressen für die Empfindlichkeit sowie die Statusmeldungen wie gewünscht zu. Speichern Sie die Einstellung mit Hilfe des blinkenden Pfeils im WINGSTABI ab.

Klicken Sie zum Abschluss erneut auf das Antennensymbol. Sie müssen hier noch die Trimmkanäle für Trimmung Querruder, Trimmung Höhenruder und Trimmung Seitenruder aktivieren.

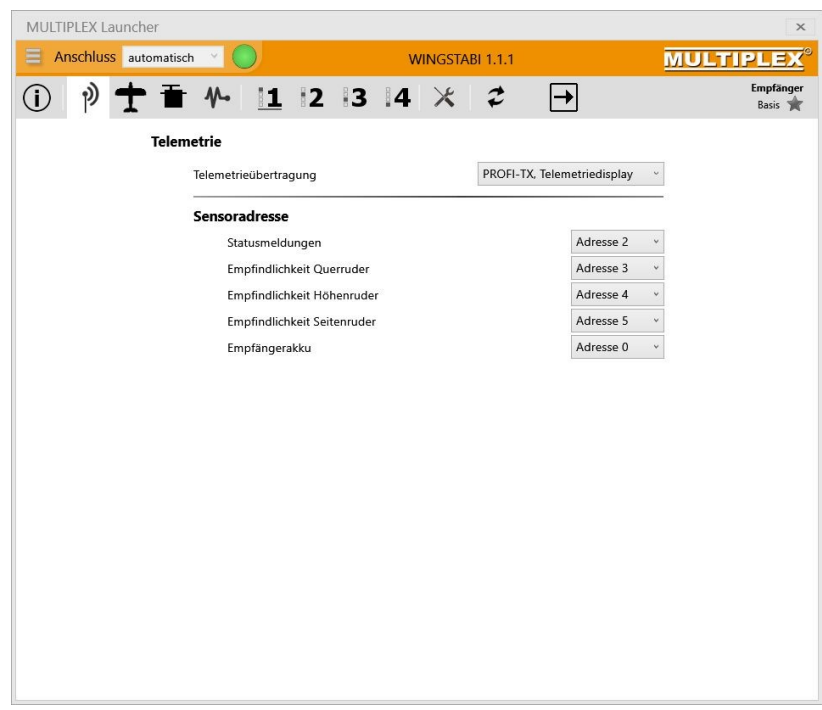

*Abbildung 11: PROFI TX Telemetrieeinstellungen*

**WICHTIGER HINWEIS:** Wenn Sie im WINGSTABI Trimmkanäle (es reicht einer) definiert haben, dann dürfen Sie die Optionen Trimmflug und Trimmübernahme per schneller Umschaltung keinesfalls mehr verwenden.

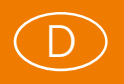

# <span id="page-21-1"></span>Bluetooth und Android

<span id="page-21-0"></span>Bluetooth-Adapter

WINGSTABI Systeme sind prinzipiell auch mit allen Android-Geräten (Handys und Tablets) einzustellen. Die entsprechende MPX Mobile Launcher App ist im Google Playstore kostenlos zu bekommen und wird wie der PC-Launcher ständig aktualisiert. Suchen sie im Playstore nach "MULTIPLEX Mobile Launcher". Für eine Grundkonfiguration ist jedoch der MPX Launcher auf dem PC stets die bessere Lösung, insbesondere weil es in der App keinen Einrichtungsassistenten gibt. Auch ist die großflächigere PC-Bildschirmdarstellung deutlich strukturierter gegliedert und damit viel übersichtlicher.

Für die WINGSTABI Nutzung mit Handy bzw. Tablet wird ein MPX Bluetooth-Interface benötigt. Das ist unter der MPX-Bestellnummer #45188 zu finden und wird wie der USB-Adapter für den PC am B/D-Port angeschlossen. Wenn Sie nun Ihr Android-Gerät einschalten, müssen Sie den MPX-Adapter für die Verbindung einmalig koppeln. Das geht meist über System-Einstellungen => Bluetooth. Der Vorgang kann sich je nach Smartphone-Hersteller unterscheiden. Beim Start des Mobile Launchers wird das so gekoppelte BT-Modul dann erkannt und automatisch ausgewählt. Findet die App mehrere gekoppelte MPX-Adapter, werden Sie zur Auswahl aufgefordert.

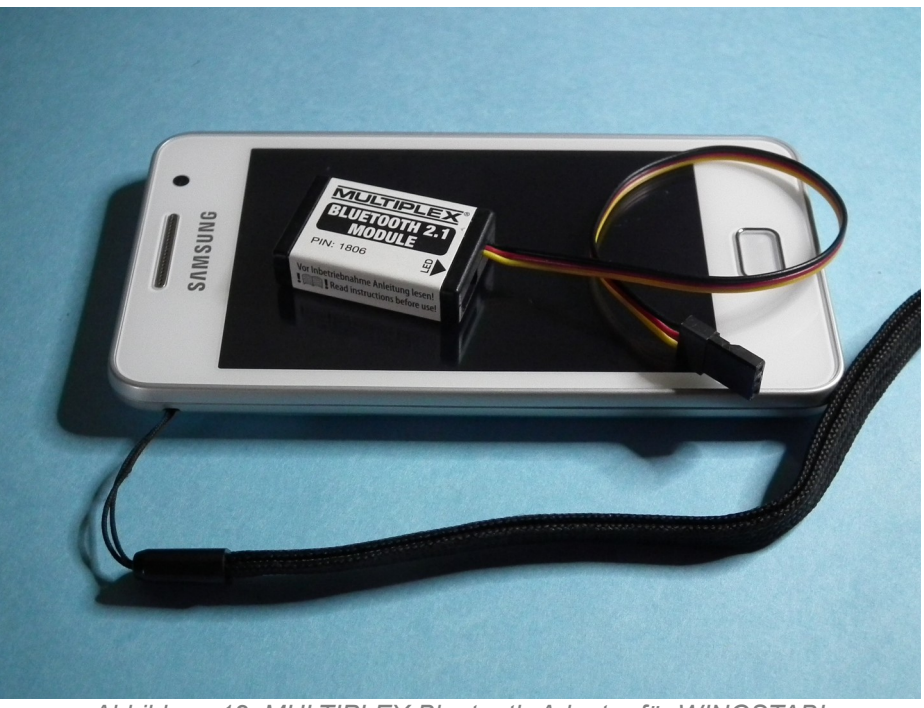

*Abbildung 12: MULTIPLEX Bluetooth-Adapter für WINGSTABI*

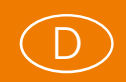

Natürlich kann man auch mit dem Bluetooth-Adapter von MULTIPLEX eine Verbindung zum PC bzw. Notebook unter Windows herstellen, wenn der Rechner mit Bluetooth ausgerüstet ist. Diese Verbindung muss nach Kopplung des BT-Moduls an den PC im Launcher manuell aktiviert werden. Die Suchautomatik im COM-Fenster erkennt eine BT-Verbindung nicht automatisch.

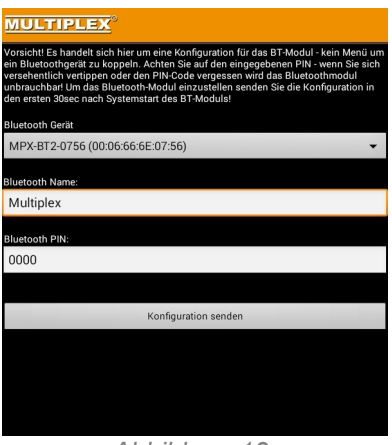

*Abbildung 13: Konfigurationsänderung des Bluetooth-Moduls*

**WICHTIGER HINWEIS:** Man darf den Namen und das vorgegebene Passwort (PIN) des MPX Bluetooth-Adapters bei der Kopplung an das Android-Gerät ändern. Dazu wird der Menüpunkt "BT-Gerät konfigurieren" aufgerufen. Das Gerät muss dazu bereits gekoppelt sein. Die Konfiguration des BT-Moduls ist nur in den ersten 30 Sekunden nach dem Einschalten möglich. Stecken Sie also am besten das BT-Modul kurz aus und wieder an, bevor Sie auf dem Handy den Konfigurationsvorgang mit dem Knopf "Konfiguration senden" starten.

Nachdem die Konfiguration erfolgreich übertragen wurde, machen Sie das BT-Modul stromlos und löschen das gekoppelte BT-Modul aus dem Android-System. Nach erneutem Einschalten und nochmaligem Koppeln ist das BT-Modul dann mit den neuen Einstellungen verfügbar. Diese Namens- und PIN-Änderung ist jedoch nicht ohne Risiko: Vergessen Sie das neu vergebene Passwort, ist der Bluetooth-Adapter **nie mehr** zu nutzen. Nicht ohne Grund gibt es eine gedruckte PIN auf dem Label des BT-Moduls.

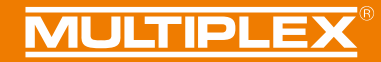

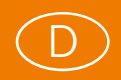

## <span id="page-23-0"></span>Mobile Launcher

Ist die App korrekt installiert und Ihr WINGSTABI mit dem Bluetooth-Adapter und einer Stromversorgung verbunden, meldet sich das Kreiselsystem mit dem BT-Modul-Namen, dem Kreiseltyp, der Softwareversion und dem Zeitstempel der Firmware.

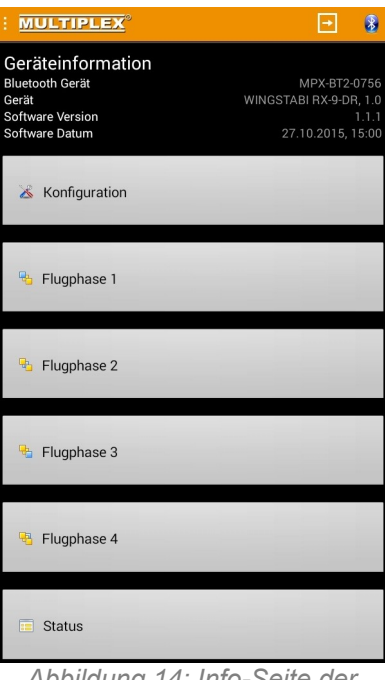

*Abbildung 14: Info-Seite der WINGSTABI Verbindung*

Darunter bieten sich sechs Hauptmenüpunkte an: Konfiguration, vier Flugphasen und Status der Verbindung. Dahinter verbergen sich im Prinzip alle die Einstelloptionen, die Sie schon vom PC her kennen, teils aber – systembedingt – in anderer Struktur.

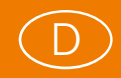

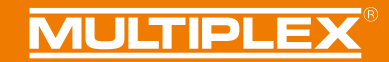

# <span id="page-24-0"></span>Menüstruktur

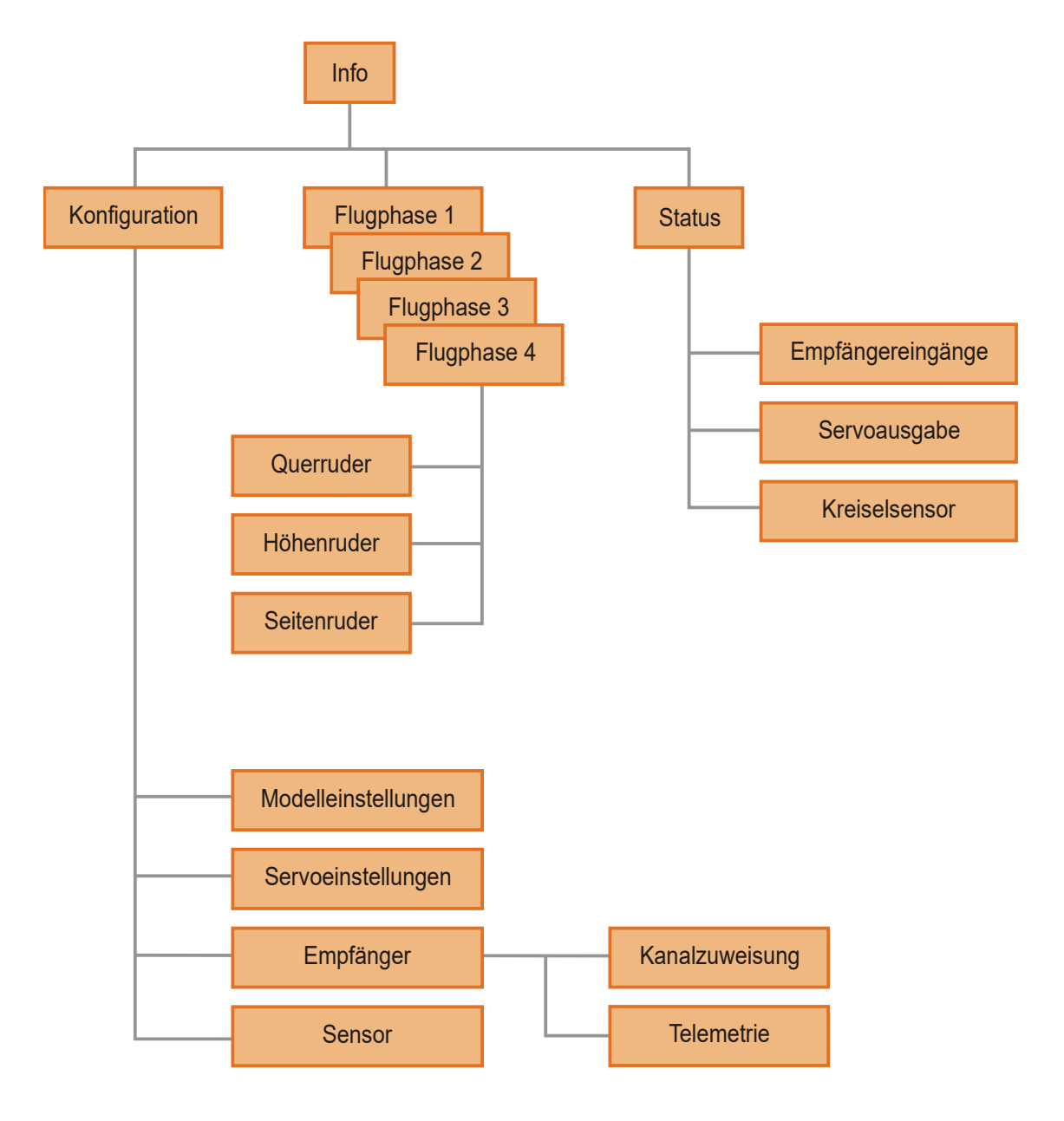

*Abbildung 15: Mobile Launcher WINGSTABI Menüstruktur*

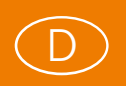

## <span id="page-25-0"></span>**Status**

Der unterste Punkt der Menüliste "Status" interessiert nicht unbedingt zuletzt, hier bekommen Sie alle Informationen zur Verbindung zwischen Ihrem WINGSTABI und dem Sender. Sie können die Funktionen der RC- und Kreisel-Kanäle grafisch dargestellt beobachten und alle Werte auch in Zahlen auslesen. Beachten Sie dabei, dass die Übertragung vom WINGSTABI per Bluetooth nicht in der Geschwindigkeit erfolgen kann, die Sie vom USB-Interface am PC gewohnt sind.

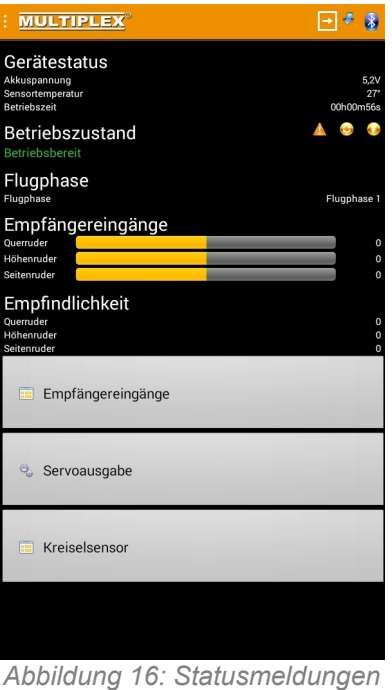

*der WINGSTABI Verbindung*

Unter den winzigen Symbolen rechts in der Betriebszustandszeile verbergen sich die Funktionen "Fehlerspeicher löschen", "Neustart des WINGSTABI" und "Firmwareupdate". Letzteres ist wegen der geringen Übertragungsgeschwindigkeit per Bluetooth besser mit dem PC per USB zu erledigen.

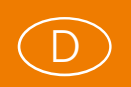

## <span id="page-26-1"></span>Konfiguration

Konfiguriert wird prinzipiell wie beim PC, hier gegliedert nach Modell- und Servoeinstellungen sowie Empfänger und Sensor. Beachten Sie, dass es bei der App keine zwei Ebenen, unterteilt nach "Basis" und "Erweitert", gibt. Dennoch sind alle Menüpunkte vorhanden, natürlich mit gleicher Bezeichnung.

## <span id="page-26-0"></span>Flugphasen

!<br>!

Auch die vier möglichen Flugphasen werden wie am PC konfiguriert, alles jedoch auf einer Menüebene. Mit einem Tipp auf das Info-Symbol erhalten Sie zu jeder Einstellung wichtige Hinweise. Große Zahleneingabefelder erleichtern auch auf kleineren Bildschirmen die Veränderung der voreingestellten Werte.

| <b>MULTIPLEX</b>                        |   |          |
|-----------------------------------------|---|----------|
| Flugphase 2 - Querruder                 |   |          |
| Wendigkeit                              | O | 100      |
| Empfindlichkeit                         |   | 30       |
| Empfindlichkeits-Anpassung per RC-Kanal |   |          |
| Deaktiviert                             |   |          |
| Direktanteil                            |   | 30       |
| Proportional-Anteil                     |   |          |
| Empfindlichkeit                         |   | 30       |
| Integral-Anteil                         |   |          |
| Empfindlichkeit                         | G | 30       |
| Rücklauf                                |   | 60       |
| Integratorgrösse                        |   | 8000     |
| Differential-Anteil                     |   |          |
| Empfindlichkeit                         |   | $\Omega$ |
|                                         |   |          |
|                                         |   |          |
| Abbildung 17:                           |   |          |

*Flugphaseneinstellung am WINGSTABI*

**WICHTIGER HINWEIS:** Da bei einigen Android-Geräten der lange Fingerdruck auf die Taste links unter dem Bildschirm nicht auf das dort verdeckt vorhandene Zusatzmenü für Exportieren, Importieren und Speichern führt, erreichen Sie dieses Menü auch über das Menüemblem oben links neben "MULTIPLEX". Zur Datenübertragung vom Android-Gerät zum WINGSTABI dient der eckig eingerahmte Pfeil oben rechts.

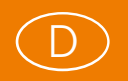

#### <span id="page-27-0"></span>Gewährleistung/Haftungsausschluss

Die Firma MULTIPLEX Modellsport GmbH & Co.KG übernimmt keinerlei Haftung für Verluste, Schäden oder Kosten, die sich aus fehlerhafter Verwendung und Betrieb ergeben oder in irgendeiner Weise damit zusammenhängen. Soweit gesetzlich zulässig, ist die Verpflichtung der Firma MULTIPLEX Modellsport GmbH & Co.KG zur Leistung von Schadenersatz, gleich aus welchem Rechtsgrund, begrenzt auf den Rechnungswert der an dem Schadenstiftenden Ereignis unmittelbar beteiligten Warenmenge der Firma MULTIPLEX Modellsport GmbH & Co.KG. Dies gilt nicht, soweit die MULTIPLEX Modellsport GmbH & Co.KG nach zwingenden gesetzlichen Vorschriften wegen Vorsatzes oder grober Fahrlässigkeit unbeschränkt haftet.

Für unsere Produkte leisten wir, entsprechend den derzeit geltenden gesetzlichen Bestimmungen, Gewähr. Wenden Sie sich mit Gewährleistungsfällen an den Fachhändler, bei dem Sie das Produkt erworben haben.

Von der Gewährleistung ausgeschlossen sind Fehlfunktionen, die verursacht wurden durch:

- Unsachgemäßen Betrieb
- Falsche, nicht oder verspätet, oder nicht von einer autorisierten Stelle durchgeführte Wartung
- Falsche Anschlüsse
- Verwendung von nicht originalem MULTIPLEX/HiTEC-Zubehör
- Veränderungen/Reparaturen, die nicht von MULTIPLEX oder einer MULTIPLEX-Servicestelle ausgeführt wurden
- Versehentliche oder absichtliche Beschädigungen
- Defekte, die sich aus der normalen Abnutzung ergeben
- Betrieb außerhalb der technischen Spezifikationen oder im Zusammenhang
- mit Komponenten anderer Hersteller

**MULTIPLEX Modellsport GmbH & Co.KG Westliche Gewerbestraße 1 D-75015 Bretten-Gölshausen Multiplex/HiTEC Service:** +49 (0) 7252 - 5 80 93 33